PART 1: LI4278 SCANNER AND ZD410 PRINTER

QUICK SETUP GUIDE

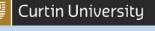

# CHEMICAL BARCODING - HARDWARE GUIDE

#### Contents

| PART 1: LI4278 SCANNER AND ZD410 PRINTER QUICK SETUP GUIDE    | 2    |
|---------------------------------------------------------------|------|
| LINEAR IMAGER – QUICK START GUIDE                             | 2    |
| STEP 1. CRADLE CABLE CONNECTIONS                              | 2    |
| STEP 2. PAIRING SCANNER TO CRADLE                             | 2    |
| STEP 3. CONNECT HOST INTERFACE                                | 2    |
| STEP 4. ENABLE REQUIRED FEATURES                              |      |
| STEP 5. BATCH SCANNING (OPTIONAL)                             | 4    |
| OPTIONAL FEATURES                                             | 5    |
| SCANNER TROUBLESHOOTING AND ERGONOMICS                        | 7    |
| ZD410 (203dpi) BARCODE PRINTER - QUICKSTART GUIDE             | 9    |
| STEP 1. INSTALLING THE PRINTER                                | 9    |
| STEP 2. CONFIGURING THE PRINTER                               | 9    |
| STEP 3. TESTING THE PRINTER                                   |      |
| TROUBLESHOOTING & LABEL REPLACEMENT                           |      |
| PART 2: ACCESSING PRINTERS OVER THE NETWORK QUICK SETUP GUIDE |      |
| SHARING A BARCODE PRINTER OVER THE NETWORK                    |      |
| ACCESSING A BARCODE PRINTER FROM THE NETWORK                  | . 12 |
| PRINTING OVER THE NETWORK                                     | . 13 |

#### **IMPORTANT INFORMATION**

- Always use a dedicated PDF reader such as Adobe Acrobat to open barcodes for printing.
- Barcodes opened from your internet browser will be compressed and made unreadable to scanners.

**Revision History:** 

V1.0 New Document (04/08/2021)

V1.1 Sharing and printing over Network added. Added improved document navigation (10/02/2022)

PART 1: LI4278 SCANNER AND ZD410 PRINTER

QUICK SETUP GUIDE

#### PART 1: LI4278 SCANNER AND ZD410 PRINTER QUICK SETUP GUIDE

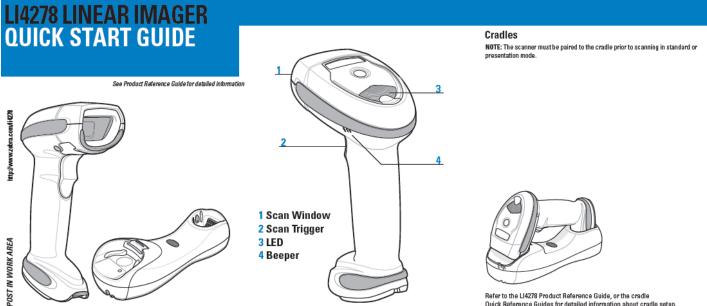

#### **STEP 1 - CRADLE CABLE CONNECTIONS**

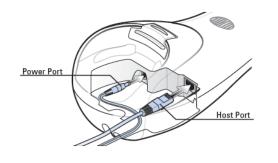

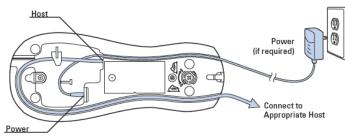

Important: Charge the linear imager scanner for 24 hours before the first full day of use.

# **STEP 3 - CONNECT HOST INTERFACE**

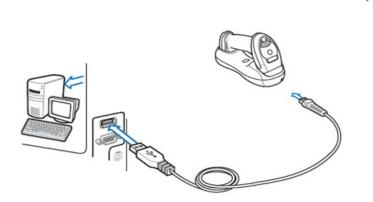

Quick Reference Guides for detailed information about cradle setup. When charging, use the cradle power supply for faster charge time.

**Curtin University** 

# **STEP 2 - PAIRING SCANNER TO CRADLE**

There are two methods available to pair (marry) the scanner to the cradle: scan the pairing bar code or pair on contacts by inserting the scanner into the cradle. Each cradle type has its own default pairing method. When the Bluetooth connection beep sounds the scanner and cradle are connected. - Presentation cradle default (pair on contacts): cradle and scanner are paired when the scanner is inserted into the cradle.

Standard cradle default (scan pairing bar code): cradle and scanner are paired when the user scans the pairing bar code on the cradle.

Note: When pair on contacts is enabled you may still use the scan pairing bar code method. You can enable or disable the pair on contacts method for either cradle type by scanning the appropriate pairing method programming bar code from the LI4278 Product Reference Guide.

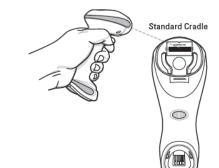

USB

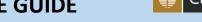

💡 Curtin University

PART 1: LI4278 SCANNER AND ZD410 PRINTER

QUICK SETUP GUIDE

# STEP 4. ENABLE REQUIRED FEATURES

#### To setup the scanner for operation with ChemAlert scan the following barcodes in order:

A. Erase any settings from the previous user, return the scanner to defaults by scanning the following barcode:

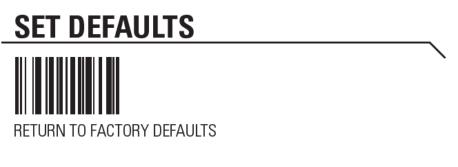

B. Scan the following to have the scanner feed information to your PC.

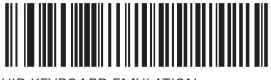

HID KEYBOARD EMULATION

C. Scan the following to have the scanner 'press enter' after scanning every barcode.

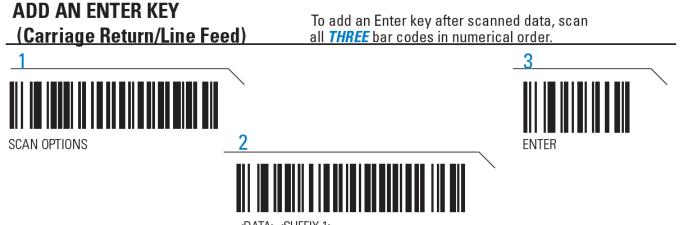

<data><suffix 1>

- D. The scanner is now ready to be used, however you may like to enable some of the additional features on the next page.
- E. Before returning the scanner to H&S please turn it off and place in the box. You can turn off the scanner by scanning the following barcode.

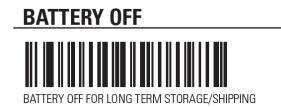

PART 1: LI4278 SCANNER AND ZD410 PRINTER

QUICK SETUP GUIDE

🎴 Curtin University

# STEP 5. BATCH SCANNING (OPTIONAL)

#### F. Batch Mode

 Purpose. Batch mode store barcodes in the scanner until instructed to transmit to your PC. It is especially useful if you PC is out of range of the scanner while you are scanning your chemical store. The scanners provided

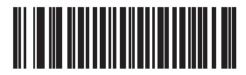

Standard Batch Mode (02h)

#### **Modes of Operation**

- Normal (default) Do not batch data. The linear imager scanner attempts to transmit every scanned bar code.
- Standard Batch Mode The linear imager scanner starts storing bar code data after Enter Batch Mode is scanned. Data transmission is triggered by scanning Send Batch Data.

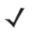

NOTE Transmission is halted if the connection to the remote device is lost.

In all modes, transmissions are halted if the linear imager scanner is moved out of range. The linear imager scanner resumes when it is back in range. If a bar code is scanned while batch data is transmitted it is appended to the end of the batched data; parameter bar codes are not stored.

ii. Enable. Scan the code at the top of this page, then the code to the right.

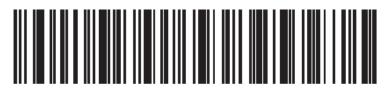

#### Enter Batch Mode

iii. Transmit. First ensure that

the computer is ready. It would be prudent to use Word or Notepad to receive the barcodes rather than transmitting directly to ChemAlert, this will allow you to recover the barcodes if something goes wrong. On your PC position the text

cursor where you want the barcodes to appear then scan the code to the right.

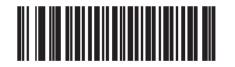

\*Normal (00h)

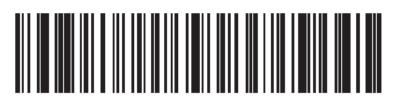

# iv. Repeat. Repeat steps ii – iii to re-enable batch scanning.

v. **Disable / Cancel.** To turn off batch mode scan the code to the left.

🍟 Curtin University

PART 1: LI4278 SCANNER AND ZD410 PRINTER

QUICK SETUP GUIDE

A. Volume

# Beeper Volume

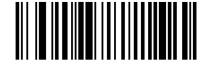

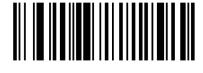

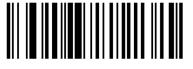

Low Volume (02h) Medium Volume (01h) \*High Volume (00h)

#### B. To enable "Tab" after a barcode

i. Other software programs may require the scanner to "press Tab" after scanning a code. To enable "Tab" scan the following <u>eight</u> barcodes.

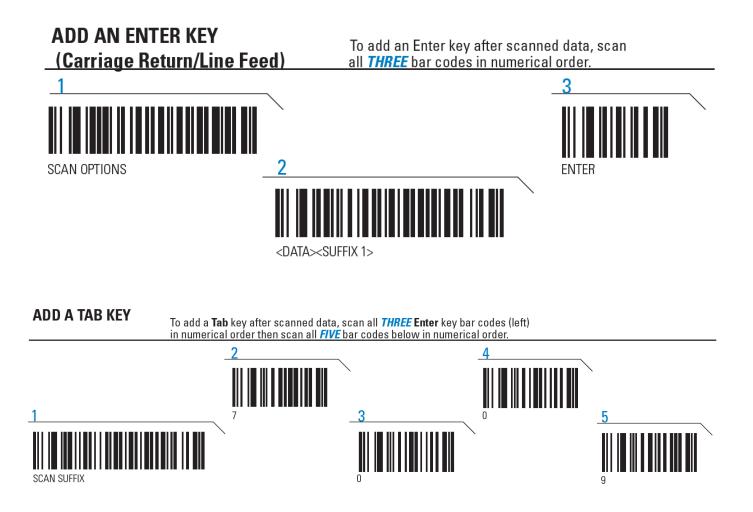

QUICK SETUP GUIDE

#### To enable Continuous scanning

- iii. Be wary of double-scanning. Consider enabling the **unique barcodes** feature.
- iv. This mode can be used in combination with batch scanning if desired.

#### **Continuous Bar Code Read**

Parameter # 649

Enable this to report every bar code while the trigger is pressed.

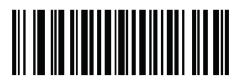

### \*Disable Continuous Bar Code Read (0h)

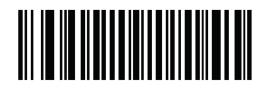

Enable Continuous Bar Code Read (1h)

### Unique Bar Code Reporting

Parameter # 723

Enable this to report only unique bar codes while the trigger is pressed. This option only applies when **Continuous Bar Code Read** is enabled.

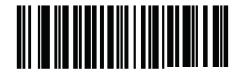

\*Disable Continuous Bar Cod (00h)

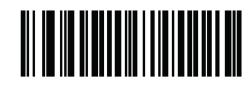

Enable Continuous Bar Code Read Uniqueness (01h)

PART 1: LI4278 SCANNER AND ZD410 PRINTER

QUICK SETUP GUIDE

Curtin University

### SCANNER TROUBLESHOOTING AND ERGONOMICS

# LI4278 LINEAR IMAGER

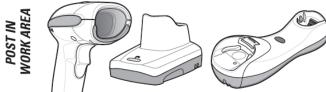

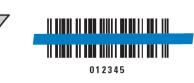

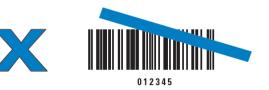

# **RECOMMENDED USAGE GUIDE - OPTIMUM BODY POSTURE**

Off

No power to scanner

#### **Avoid Extreme Wrist Angles**

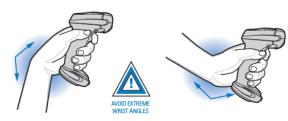

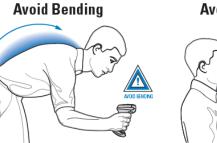

#### **Avoid Reaching**

**SCANNING** 

Aiming

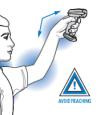

#### **Health and Safety Recommendations**

#### Ergonomic Recommendations

*Caution:* In order to avoid or minimize the potential risk of ergonomic injury follow the recommendations below. Consult with your local Health & Safety Manager to ensure that you are adhering to your company's safety programs to prevent employee injury.

- · Reduce or eliminate repetitive motion.
- · Maintain a natural position.
- · Reduce or eliminate excessive force.
- Keep objects that are used frequently within easy reach.
- · Perform tasks at correct heights.

LED INDICATIONS

- · Reduce or eliminate vibration.
- · Reduce or eliminate direct pressure.
- · Provide adjustable workstations. Provide adequate clearance.
- · Provide a suitable working environment.
- · Improve work procedures.

# **BEEPER INDICATIONS**

| Low/medium/high beep            | Short me | edium beep                                | 4 long low beeps                      |                        | 4 short beeps                                  |
|---------------------------------|----------|-------------------------------------------|---------------------------------------|------------------------|------------------------------------------------|
| Power up                        | Bar cod  | le decoded                                | Transmission error<br>data is ignored | detected;              | Low battery                                    |
| Parameter Menu S                | canning  |                                           |                                       |                        |                                                |
| High/low/high/low beep          |          | High/low beep                             |                                       | Low/high               | beep                                           |
| Successful<br>parameter setting |          | Correct programming<br>sequence performed |                                       |                        | t programming sequence<br>el″ bar code scanned |
| Wireless Operatio               | n        |                                           |                                       |                        |                                                |
| High/low/high/low beep          |          | High/low beep                             |                                       | Low/high               | beep                                           |
| Pairing bar code<br>scanned     |          | Bluetooth<br>disconnection                |                                       | Bluetooth<br>establish | n connection<br>ed                             |

#### Hand-Held Scanning Green Red

| Scanner is on and ready to scan, or no power to scanner | Bar code is successfully decoded | Transmission error |
|---------------------------------------------------------|----------------------------------|--------------------|

Scanner is charging

#### Hands-Free (Presentation) Scanning

Non-critical battery

temperature fault

| Off                 | Green                    | Off Momentarily                  | Red                |
|---------------------|--------------------------|----------------------------------|--------------------|
| No power to scanner | Scanner is ready to scan | Bar code is successfully decoded | Transmission error |
| Charging            |                          |                                  |                    |
| Off                 | Green - Slow Continuous  | Green - Fast Continuous          | Green - Solid      |

PART 1: LI4278 SCANNER AND ZD410 PRINTER

QUICK SETUP GUIDE

Curtin University

#### TROUBLESHOOTING Scanner not working Scanner not decoding bar code Scanner is disabled Bar code unreadable Distance between scanner No power to scanner Scanner not programmed for bar code type and bar code incorrect Check system power; battery may be discharged; Ensure bar code is not defaced: Ensure that correct host try scanning test bar code of same charge scanner in cradle; check battery door is closed; interface cable is used Ensure scanner is programmed to read Move scanner closer to type of bar code being scanned bar code type ensure battery end cap is secured or further from bar code Scanner decoding bar code, but data not transmitting to host Scanned data incorrectly displayed on host Interface cable is loose Scanner not programmed for correct host interface Scanner not programmed for Scanner not paired to Cradle lost connection to host correct host interface host-connected interface In this order: disconnect power supply: disconnect Scan appropriate host parameter bar codes Ensure all cable connections host cable; wait three seconds; reconnect host cable; Pair the scanner to Scan appropriate host are secure reconnect power supply; reestablish pairing parameter bar codes the cradle LED indicates low battery start-up LED indicates battery temperature Battery is above or below normal operating temperature Low battery start-up Cradle communication error Wait for red LED to turn green Inspect contacts; remove and reinsert Do not use scanner; move scanner to location with normal operating temperature; refer to the Product Reference Guide for more information indicating scanner is charging scanner in cradle

💡 Curtin University

#### PART 1: LI4278 SCANNER AND ZD410 PRINTER

QUICK SETUP GUIDE

# ZD410 (203dpi) BARCODE PRINTER - QUICKSTART GUIDE

## STEP 1. INSTALLING THE PRINTER

- 1. First connect the ZD410 to the PC by USB, then plug in the power.
- 2. Press the Power button to turn on the printer, Windows 10 will notify you that it is installing the printer.
- 3. After a few minutes installation will be finished, proceed to configuration below.

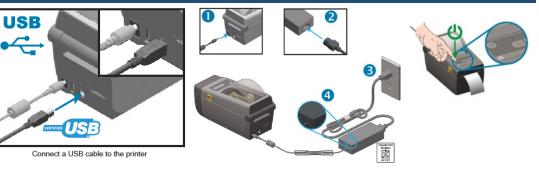

# STEP 2. CONFIGURING THE PRINTER

- 4. Download the setup files by following the instructions on the <u>H&S ChemAlert webpage</u>, save these to your computer (e.g. the *Documents* folder).
- 5. In the windows search bar type in *printer*
- 6. Open the Printers and Scanners app
- 7. Click on ZDesigner ZD410-203dpi ZPL and click Manage
- 8. Select Printer Properties on the left
- 9. Select the Driver Settings tab
  - ! If the Driver tab isn't visible use the Alternative Configuration Instructions  $\rightarrow$
- 10. Go to Import Driver Settings for all Users and click Import
- 11. In the open file dialogue box change the option in the bottom-right corner, change the setting from *Driver export Files (\*.drx)* to *Legacy driver export Files (\*.drs)*
- 12. Select the driver settings file that you saved earlier: **ZD410\_Settings\_40x15mm\_DirectThermal\_20Dark.drs**, then click **Open**.
- 13. Click Apply, then OK.

# STEP 3. TESTING THE PRINTER

- 14. Finally, open the supplied example barcodes in **Adobe Acrobat**. Print these files using the *ZDesigner ZD410* printer, ensure the printed barcode is readable.
- 15. Open a text editor application, then scan your printed barcodes to ensure the scanner recognises the barcodes correctly.
  - ! If you experience any issues repeat the configuration steps again to ensure the driver settings are correctly applied, and see the Important Information to the right.  $\rightarrow$

printer

#### **ALTERNATIVE CONFIGURATION INSTRUCTIONS**

If you couldn't see the tab *Driver Settings* you likely have an older version of Window 10. Try the below alternative:

- Click on ZDesigner ZD410-203dpi ZPL and click Manage
- Select Printing Preferences on the left
- Click the Import/Export Settings tab
- Click Import
- Select the driver settings file that you saved earlier: ZD410\_Settings\_40x15mm\_DirectThermal\_20Dark.drs, then click Open
- Click Apply, then OK.

#### **IMPORTANT INFORMATION**

- Always use a dedicated PDF reader such as Adobe Acrobat to open barcodes for printing.
- Barcodes opened from your internet browser will be compressed and made unreadable to scanners.

Curtin University

PART 1: LI4278 SCANNER AND ZD410 PRINTER

#### **TROUBLESHOOTING & LABEL REPLACEMENT**

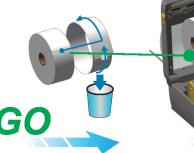

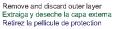

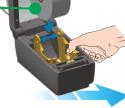

Open and place roll on holder Abra y coloque el rollo en el soporte Ouvrez le rouleau et positionnez-le sur le support

۲

۲

۲

Indicators - Indicateurs - Indicadores STATUS PAUSE DATA SUPPLIES NETWORK

> 6

(Ph)

6

6

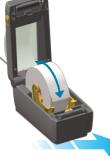

QUICK SETUP GUIDE

Verify easy spin on holder Verifique que gire fácilmente en el soporte Contrôlez la mise en place rapide

Pause

Pausa

Pause

Ready

Paused

En pausa

En pause

Cover Open

Capot ouvert Media Out

Fin de papier

Network Error

Error de la red Erreur réseau

Communication Error

Error de comunicación

Erreur de communication

Sin papel

Cubierta abierta

Lista Prêt

-

- 22

10

\*

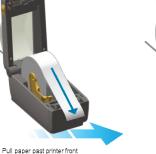

de la impresora

Cancel

Cancelar

Annuler

Configuration Report

Smart Calibration

Calibración inteligente

Calibrage intelligent

Feed

Alimentación

Avance

Push the paper under guides Tire el papel hasta que salga más allá del frente Empuje el papel debajo de las guías Passez-le sous les guides Tirez le papier à l'avant de l'imprimante

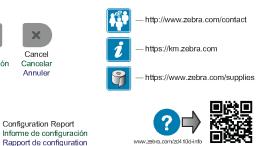

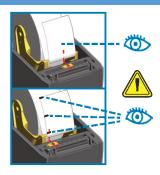

Align sensor near center (default) position or to middle of black marks. Alinee el sensor cerca de la posición central (predeterminada) o en el medio de las marcas negras Alignez la cellule sur la position centrale (valeur par défaut) ou sur le centre des marques noires

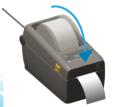

Close the printer Cierre la impresora Refermez l'imprimante

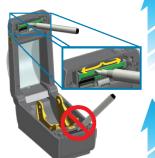

Clean printhead with cleaning pen Wipe from middle to the outside edge Limpie el cabezal de impresión con el lápiz de limpieza. Limpie desde el centro hacia el borde exterior. Nettoyez la tête d'impression à l'aide du stylet de nettoyage. Procédez en allant du centre vers le bord extérieur.

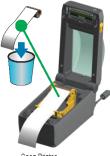

Open Printer Discard empty roll Abra la impresora Deseche el rollo vacío Ouvrez l'imprimante Retirez le rouleau usagé

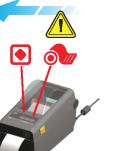

Media Out Status + Media lights Red Sin papel Luces de estado + papel se encienden en color rojo Fin de papier Voyant rouge d'état et de support

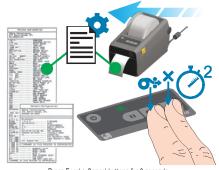

Press Feed + Cancel buttons for 2 seconds. Prints Configuration Report. Presione los botones Alimentación + Cancelar durante 2 segundos. Imprime el informe de configuración. Appuyez sur les boutons Avance et Annuler pendant 2 secondes. Impression d'un rapport de configuration.

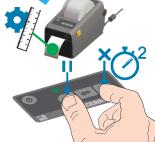

Press Pause + Cancel buttons for 2 seconds. Performs Smart Calibration. Presione los botones Pausa + Cancelar durante 2 segundos.Realiza la calibración inteligente Appuyez sur les boutons Pause et Annuler pendant 2 secondes. Exécution du calibrage intelligent.

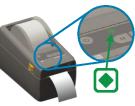

**淡, ZEBRA** 

Green Status Light ON - Printer Ready Luz de estado de color verde encendida: impresora lista Voyant d'état vert allumé - Imprimante prête

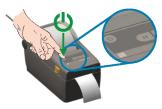

Press power and wait as lights cycle Presione el botón de encendido y espere que las luces completen el ciclo de encendido y apagado Appuyez sur le bouton Marche/Arrêt et attendez la fin du cycle d'initialisation

DE 🛛 🔐 Curtin University

PART 2: ACCESSING PRINTERS OVER THE NETWORK QUICK SETUP GUIDE

#### PART 2: ACCESSING PRINTERS OVER THE NETWORK

#### QUICK SETUP GUIDE

# SHARING A BARCODE PRINTER OVER THE NETWORK

The following steps will share a barcode printer over the Curtin Network from a Windows 10 computer. (If your barcode printer is WiFi enabled these steps will not be necessary, instead follow the manufacturer's instructions.)

#### Please note, for the printer to remain accessible on the network:

- the printer must remain on;
- the computer hosting the printer must remain on, but does not need to be logged in;
- if connected via USB the printer must remain connected to the same port at all times.

ැ

To share the printer over the network complete the following steps from computer that the printer is physically connected to:

- 1. Go to the Start menu, and click Settings
- 2. Click on Devices
- 3. Select Printers & scanners on the left
- 4. Click on the printer's name, e.g. *ZDesigner ZD410-203dpi ZPL*, and click **Manage**
- 5. Select Printer properties on the left
- 6. Select the **Sharing** tab at the top
- 7. Tick Share this printer
- 8. Change the name of the printer to indicate its location and/or ownership, e.g. *H&S 502B ZDesigner ZD410-203dpi ZPL*
- 9. Leave ticked Render print jobs on client computers
- 10. Tick List in the directory
- 11. Click Apply
- 12. Copy your new printer name
- 13. Select the General tab, and paste the new name for the printer in the top dialogue box,e.g. *H&S 502B ZDesigner ZD410-203dpi ZPL*
- 14. Click OK
- 15. If you get a message about renaming a shared printer, click Yes

The printer will now be accessible over the network.

| 🖶 ZDesigner ZD410-203dpi ZPL Properties                                                                                                    |
|----------------------------------------------------------------------------------------------------|
| General Sharing Ports Advanced Colour Management Security Driver Settings                                                                                                    |
| You can share this printer with other users on your network. The printer will not be available when the computer is sleeping or turned off.                                                                                    |
| Share this printer                                                                                                    |
| Share name: H&S 502B ZDesigner ZD410-203dpi ZPL                                                                                                    |
| Render print jobs on client computers                                                                                                    |
| ✓ List in the directory                                                                                                    |
| Drivers                                                                                                    |
| If this printer is shared with users running different versions of<br>Windows you may want to install additional drivers so that the<br>users do not have to find the print driver when they connect to<br>the shared printer. |
| Additional Drivers                                                                                                    |
|                                                                                                    |
|                                                                                                    |

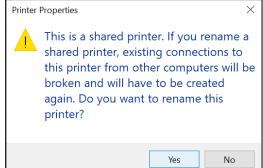

🎴 Curtin University

PART 2: ACCESSING PRINTERS OVER THE NETWORK QUICK SETUP GUIDE

# ACCESSING A BARCODE PRINTER FROM THE NETWORK

The following steps will allow you to access a barcode printer over the Curtin network from a Windows 10 computer.

Complete the following steps on a computer that is not physically connected to the barcode printer, but is on the Curtin Network (this includes computers logged in through VPN):

1. Go to the Start menu, and click Settings

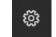

- 2. Click on Devices
- 3. Select Printers & scanners on the left
- 4. Click Add a printer or scanner
  - It may take a little while for the barcode printer to show in the list.
- 5. Select the correct barcode printer, then click **Add device.** e.g. *H&S 502B ZDesigner ZD410-203dpi ZPL on C-A0042262.staff.ad.curtin.edu.au.* 
  - If the correct barcode printer is not on the list, follow the Alternative Access Instructions below:

| Printers & scanners                                          |
|--------------------------------------------------------------|
| Add printers & scanners                                      |
| C Refresh                                                    |
| KONICA MINOLTA C452 Series PCL on EGPSRV08-02<br>Printer     |
| H&S 502B ZDesigner ZD410-203dpi ZPL on C-A0042262<br>Printer |
| Add device                                                   |
| The printer that I want isn't listed                         |

#### ALTERNATIVE ACCESS INSTRUCTIONS

If you did not see your barcode printer in the printer list, follow the below steps:

- 1. Elevate the user profile to admin rights
- 2. Follow steps 1-4
- 3. Click The printer that I want isn't listed
- 4. Select Find a printer in the directory, based on location or a feature
- 5. Click Next
- 6. In the name field, type in the beginning of your printer's name, e.g. H&S
- 7. Click Find Now
- 8. Double click on the correct printer name to select it
- 9. An alert will appear, confirm that you want to install the driver from the computer hosting your printer
- 10. Once installation is complete, click Next
- 11. Choose whether you want this printer as your default or not, then click Finish

The networked barcode printer will now be accessible to your applications on that networked computer.

OPTIONAL: For computers that are used primarily to print barcode labels you may like to make this printer the default printer:

- 6. Return to Printers & scanners
- 7. Select your newly added barcode printer and click Manage
- 8. Click Set as default

Manage your device

Printer status: Idle

Open print queue

Set as default

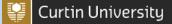

PART 2: ACCESSING PRINTERS OVER THE NETWORK QUICK SETUP GUIDE

# PRINTING OVER THE NETWORK

#### **IMPORTANT INFORMATION**

- Always use a dedicated PDF reader such as Adobe Acrobat to open barcodes for printing.
- Barcodes opened from your internet browser will be compressed and made unreadable to scanners.
- 1. Before printing over the network ensure that you can physically access the area where the barcodes will be printed out, and that you have permission to use that printer.
- 2. Open the PDF document containing your barcode/s in Adobe Reader
- 3. Click Print
- 4. From the printer drop-down menu, select your network barcode printer
  - The printer will be at the top of the list, and will begin with the laptop's name, e.g. \\C-A0042262.staff.ad.curtin.edu.au\H&S 502B ZDesigner ZD410-203dpi ZPL

| Print             |                                                          |        |                    |               |          |
|-------------------|----------------------------------------------------------|--------|--------------------|---------------|----------|
| Pri <u>n</u> ter: | Black                                                    | $\sim$ | <u>P</u> roperties | A <u>d</u> va | inced    |
| C                 | \\C-A0042262.staff.ad.curtin.edu.au\H&S 502<br>Adobe PDF | B ZD   | esigner ZD410-20   | 03dpi ZP      | and whit |
| Pages t           | Black<br>Colour                                          |        |                    |               | Scale: 1 |

- 5. Check that the *Page Sizing & Handling* settings are correct:
  - Select Actual size
  - Select Orientation: Auto

| Page Sizing & Handling (i)                     |                         |          |         |  |
|------------------------------------------------|-------------------------|----------|---------|--|
| S <u>i</u> ze Poster                           |                         | Multiple | Booklet |  |
| ◯ Fit                                          | <ul> <li>Act</li> </ul> | ual size |         |  |
| ○ Shrink oversized pages ○ Custom Scale: 100 % |                         |          |         |  |
| Choose paper source by PDF page size           |                         |          |         |  |
| Orientation:                                   |                         |          |         |  |
| Auto     P                                     | ortrait 🔿 La            | indscape |         |  |

6. Click **Print**, and collect your labels.